## 入学、入园计生信息核对、录入

一、登陆广东政务服务网(<http://www.gdzwfw.gov.cn/?region=440309>)

二、在搜索框输入"入学、入园计生信息核对、录入"的事项名称,再点击"搜索"。

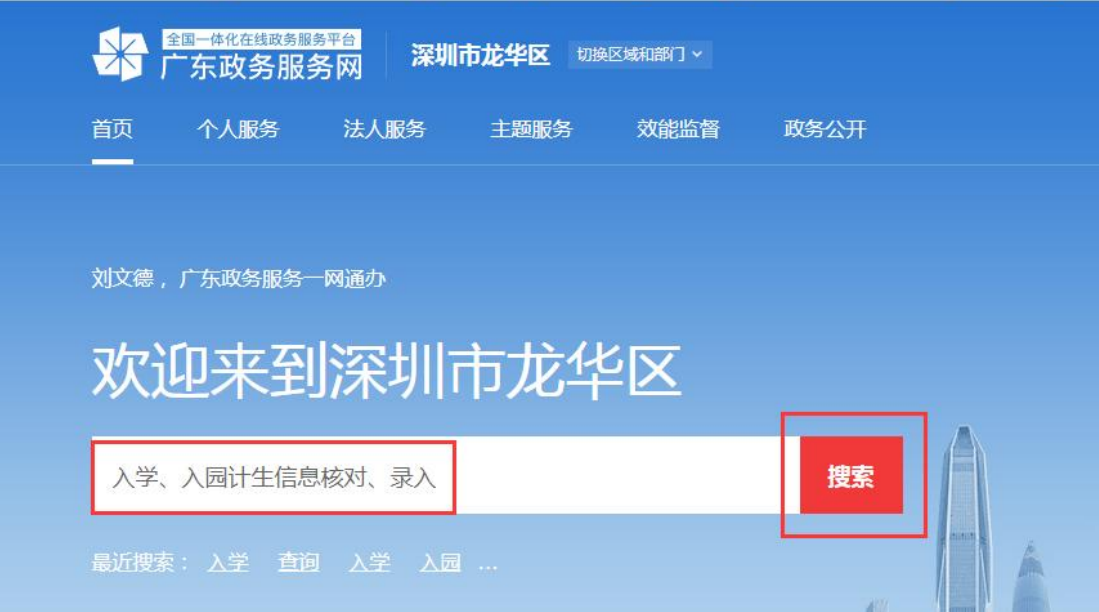

三、点击事项的名称,选择您的办事地点,(1)如果点击"查看指南(龙华区)"进入到 详情页面,可以查看办理所需要的申请材料,办理流程图,咨询电话等等所需要的信息。(2) 如果点击"在线办理"可以直接进入到申请页面(若之前没有登录账号,会先跳转到登录页 面,待登录后再跳转至申请页面)

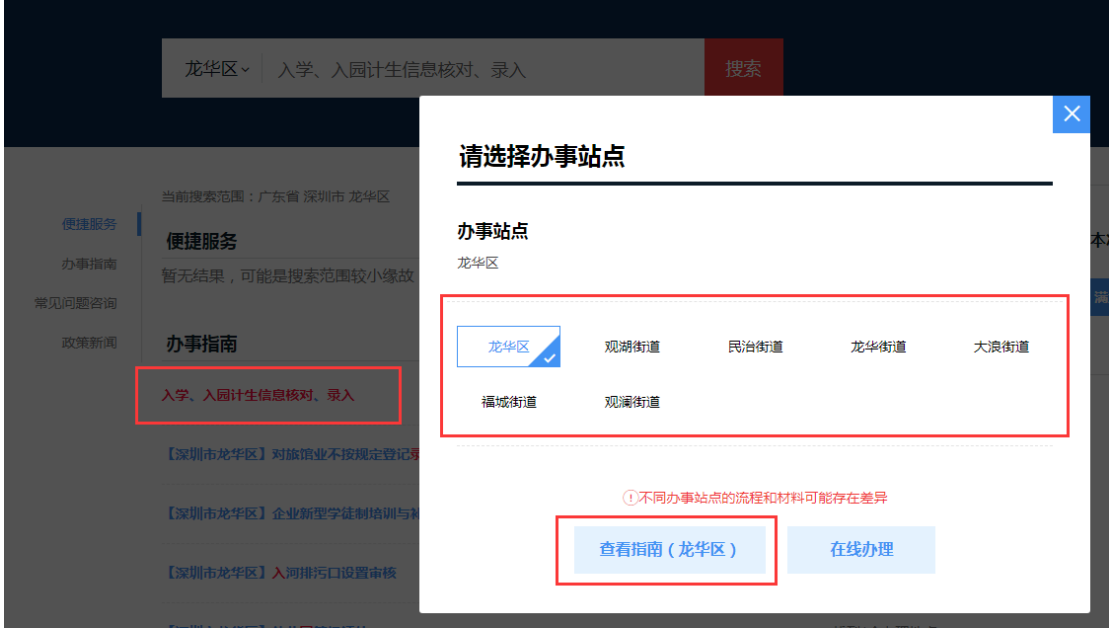

四、点击"查看指南(龙华区)"中的"立即办理"或上一步的"在线办理"进入到申请页 面。

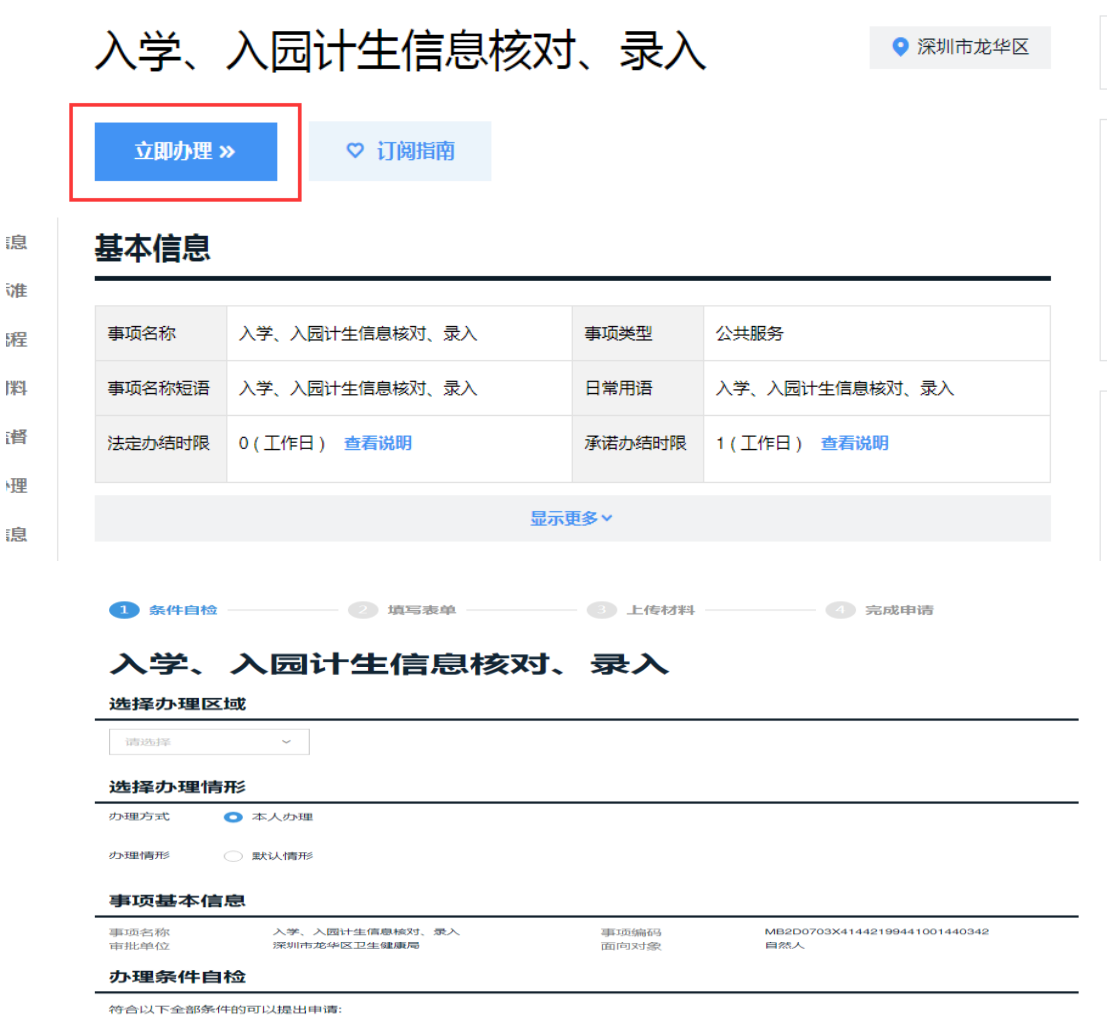

五、此页面需要您选择办理区域、再点击选择默认情形。选择完成后下拉至底部,点击"下 一步"跳转至表单页面。

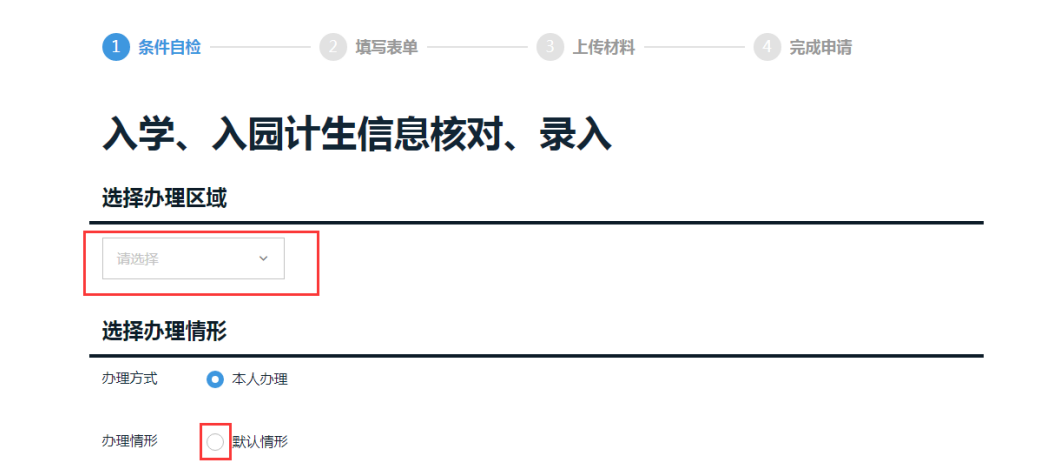

六、将此申请页面的信息填写清晰完整,填写框后面带星号(\*)的为必填项,是必须要填 写的内容。此页面填写完成后,点击"下一步"跳转至材料上传页面。

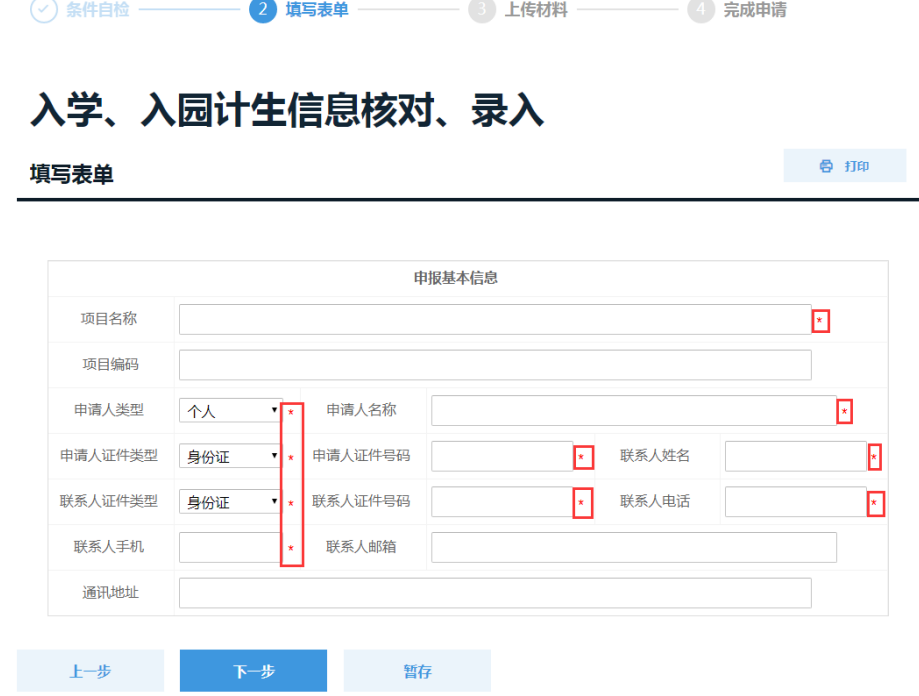

七、材料名称后面带星号(\*)的为必须上传的材料。没有带星号(\*)的为选择性上传的材 料,可以根据您申请所需的材料选择性上传。上传材料的方式有"上传附件"和"网盘选择", 上传成功后,附件会显示您上传的文件名,如图中所示"1.png"。当所有材料上传完成后, 点击"提交",完成操作。

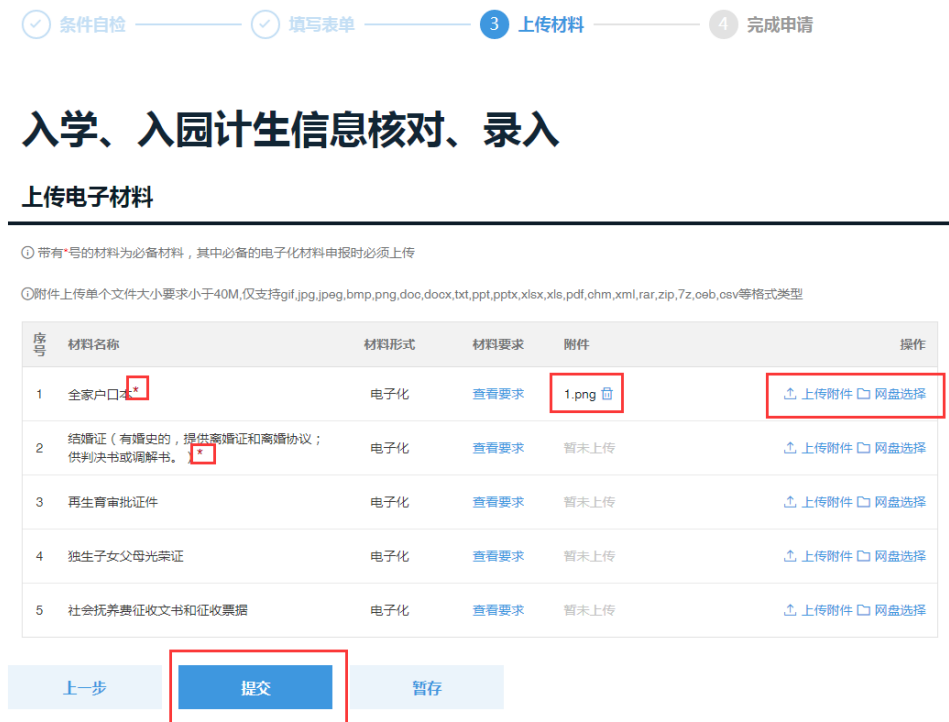

## 龙华区各街道社区计生部门咨询电话

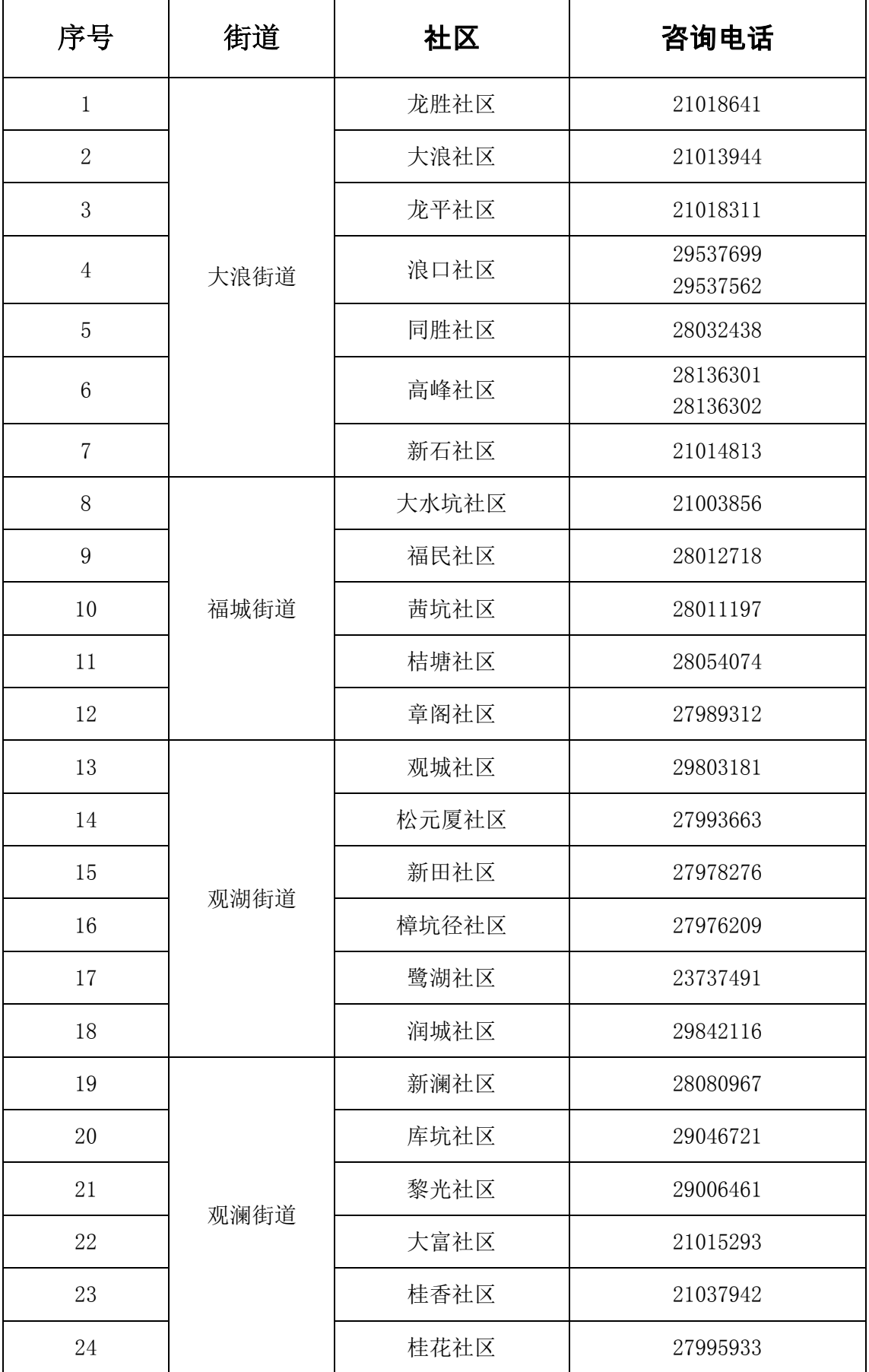

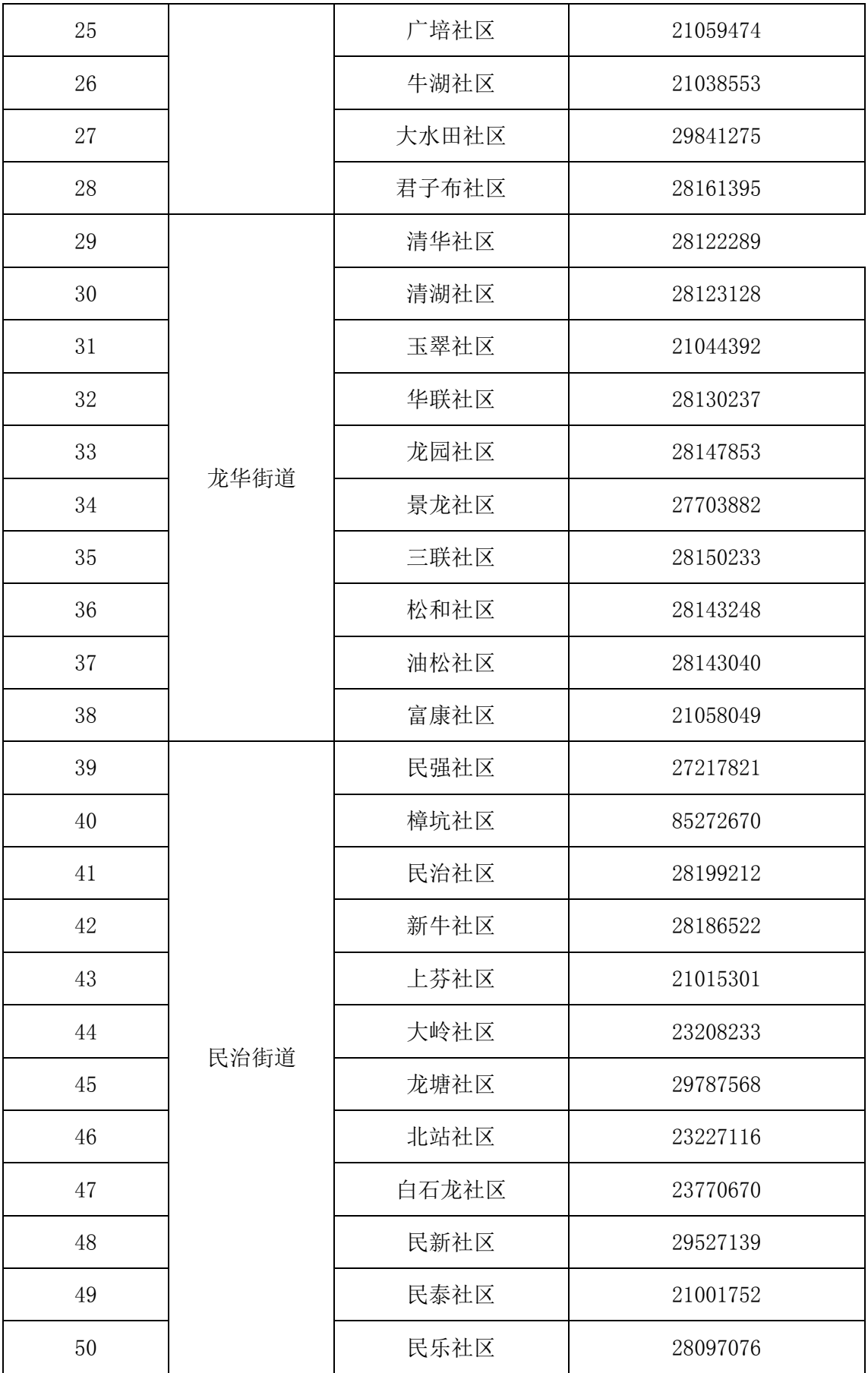